# | 提建设项目留松制度改革领 telle de la filippe de la filippe de la filippe de la filippe de la filippe de la filippe de la filippe de la<br>Elisabeth de la filippe de la filippe de la filippe de la filippe de la filippe de la filippe de la filippe d<br>El

鄂工改办发〔2022〕5号

## 鄂尔多斯市工程建设项目审批制度改革领导 小组办公室关于推进"多测合一" 系统使用的通知

各旗区人民政府, 各园区管委会, 市工改办各成员单位, 各 相关企事业单位, 各测绘资质单位:

为进一步优化营商环境,持续推进我市工程建设项目审 批制度改革,方便企业和群众办事,加快项目实施,按照《国 务院办公厅关于全面开展工程建设项目审批制度改革的实 施意见》(国办发〔2019)11号)、《内蒙古自治区人民政府

关于印发工程建设项目审批制度改革工作实施方案的通知》 (内政字(2019) 43号)、《关于印发〈全面推进工程建设项 目审批制度改革"联合测绘"的实施意见)的函》(内工改 办(2019) 32号)等文件精神对"多测合一"的工作要求,我 市完成了自治区"多测合一"系统与市工改系统的对接。下 一步全市范围内工程建设领域各阶段的测绘工作均可在"多 测合一"系统内实施(即企业可以通过工改系统进入"多测 合一"平台实现测绘项目委托、测绘成果录入、测绘成果共 享使用等;管理部门可以通过工改系统查询使用工程建设项 目各阶段测绘成果),实现"一次委托、统一标准、分阶段 实施、成果共享"的目标。

此前发布的工程建设项目"联合测绘"事项与"多测合 一"事项一致,按照自治区工作要求,现将"联合测绘"更 名为"多测合一",其它相关内容不变。具体"多测合一" 系统登录操作流程详见附件。

下一步,全市范围内涉及工程建设领域符合"多测合一" 工作要求的测绘事项都须统一纳入到"多测合一"系统平台 实施。各测绘成果使用部门须统一使用"多测合一"成果库 内的测绘成果。同时, 各成果使用部门要加强管理, 要求成 果提供单位利用"多测合一"系统开展测绘相关工作,并及 时在系统提交测绘成果,加强测绘成果的汇交和共享,避免 重复测绘。

请各旗区、各部门和各企事业单位按照工作要求, 统一

2

思想、提高认识,加强"多测合一"系统平台的推广和使用, 持续推进优化营商环境,认真落实改革任务目标。

附件:《工程建设项目审批"多测合一"系统登录操作 手册》

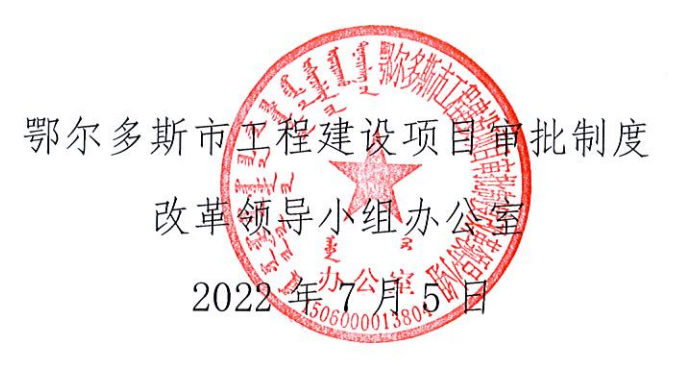

附件

## 工程建设项目审批"多测合一"系统登录操作手册

#### **目录 しょうこうしょう しょうしょう** しょうしょく

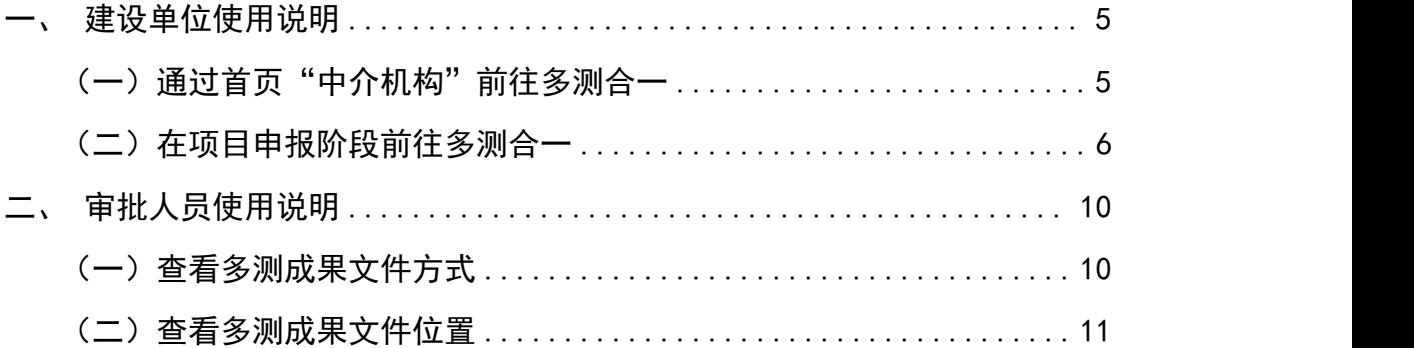

## 一、建设单位使用说明

![](_page_4_Picture_1.jpeg)

建设单位在鄂尔多斯市政务服务网首页,登录鄂尔多斯市政 务服务网账号后,点击首页的工程建设项目模块,即可同步登录 鄂尔多斯市工程建设项目审批管理系统。

(一)通过首页"中介机构"前往多测合一

在鄂尔多斯市工程建设项目审批管理系统首页,点击"中介 机构"按钮打开中介机构模块。

![](_page_4_Picture_5.jpeg)

打开后如下图所示,点击"多测合一"按钮即可进入内蒙古 自治区工程建设项目"多测合一"网上办事大厅。

![](_page_5_Picture_1.jpeg)

页面打开后即如下图所示,成功进入内蒙古自治区工程建设 项目"多测合一"网上办事大厅

![](_page_5_Picture_40.jpeg)

(二)在项目申报阶段前往多测合一

进入鄂尔多斯市工程建设项目审批管理系统首页,点击项目 申报打开申报页面。

#### 鄂尔多斯市工程建设项目审批管理系统

![](_page_6_Picture_1.jpeg)

![](_page_6_Picture_2.jpeg)

项目申报页面中,政府投资房屋建筑类项目、政府投资城市 基础设施工程类项目、企业投资民用建筑类项目、企业投资小型 工程项目四大类项目前四阶段内都可点击进入多测合一平台。

![](_page_6_Figure_4.jpeg)

以政府投资房屋建筑类项目为例,打开之后,可以看到有立 项用地规划许可阶段、工程建设许可阶段、施工许可阶段、竣工 验收阶段四个阶段。在前四项阶段中都有相应跳转自治区多测合 一平台的按钮。

![](_page_7_Picture_26.jpeg)

立项用地规划阶段跳转(多测合一)平台按钮位置

![](_page_7_Picture_27.jpeg)

工程建设许可阶段跳转(多测合一)平台按钮位置

![](_page_8_Picture_13.jpeg)

### 施工许可阶段跳转(多测合一)平台按钮位置

![](_page_8_Picture_14.jpeg)

#### 竣工验收阶段跳转(多测合一)平台按钮位置

点击各阶段内(前往"多测合一"信息管理系统)按钮即可 前往内蒙古自治区工程建设项目"多测合一"网上办事大厅,如 下所示:

![](_page_9_Picture_39.jpeg)

二、审批人员使用说明

(一)查看多测成果文件方式

审批人员打开待审批项目后,在页面右侧附件中可看到名为 "多测合一"成果的目录。

![](_page_9_Picture_40.jpeg)

按照上图红框标注顺序依次点击按钮,如何该项目有测绘成果即可在"多测合一" 成果目录中看到。

(二)查看多测成果文件位置

在立项用地规划许可阶段、工程建设许可阶段、施工许可阶 段、竣工验收阶段四个阶段中的每一阶段皆可进行操作查看。查 看方法同上。

![](_page_10_Picture_31.jpeg)

以下为各个阶段截图,供参考查看。

立项阶段对应该项目的测绘成果附件查看位置

![](_page_10_Picture_32.jpeg)

工程建设阶段对应该项目的测绘成果附件查看位置

![](_page_11_Picture_14.jpeg)

施工许可阶段对应该项目的测绘成果附件查看位置

![](_page_11_Picture_15.jpeg)

竣工验收阶段对应该项目的测绘成果附件查看位置